# GMAO ACCEDER – V 17.15

## La fonction planning, deux fonctions derrière ce bouton : Planning (correctif et préventif)

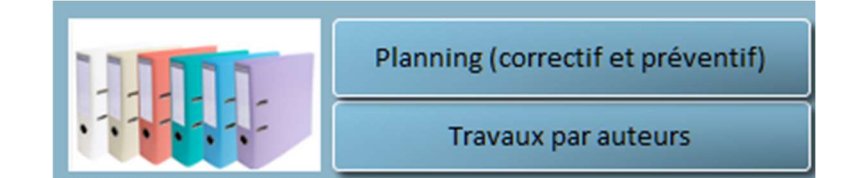

1 - Afficher graphiquement les travaux correctifs à faire et clôturés ainsi que les travaux préventifs faits et à faire. Les affichages se font par an et par mois. Pour le correctif, les dates prévues peuvent être déplacées. Il est possible de créer de nouveaux bons correctifs pour une date et de les clôturer. Pour le préventif on peut uniquement modifier les dates et le valider.

2 - Visualiser et faire le bilan en heures des travaux à la semaine

### 1 - AFFICHAGE DES TRAVAUX CORRECTIFS A FAIRE ET CLOTURES ET DES TRAVAUX PREVENTIFS FAITS ET A FAIRE

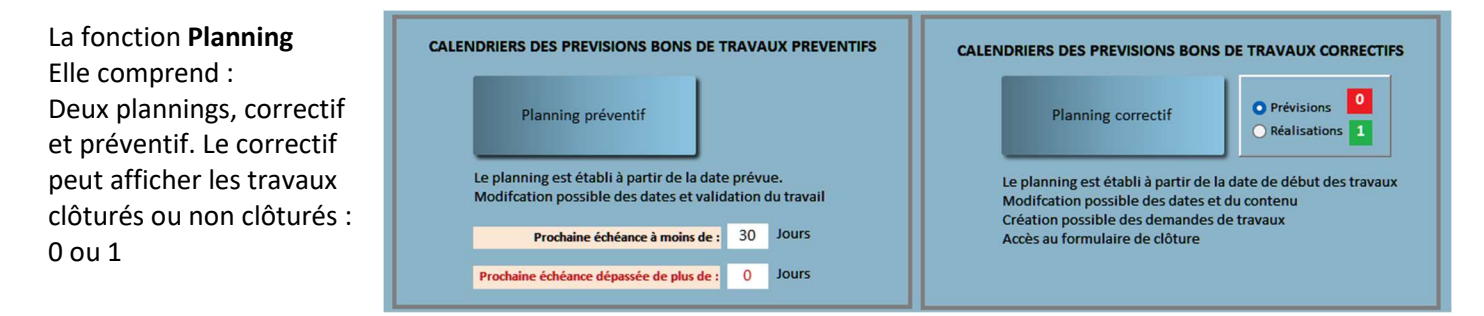

## On retrouve le plan préventif sur le formuaire préventif

Et depuis le formulaire PREVENTIF

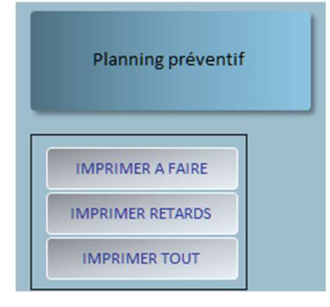

## PLANNING des travaux correctifs à faire sur le mois de janvier 2024 :

On peut voir jour par jour les Bons correctifs fond bleu pâle et en dessous les totaux par jour. En tête en Gris foncé les Week end et jours fériés et en gris le fond pour les jours de congés (ex du 23 et 24/01)

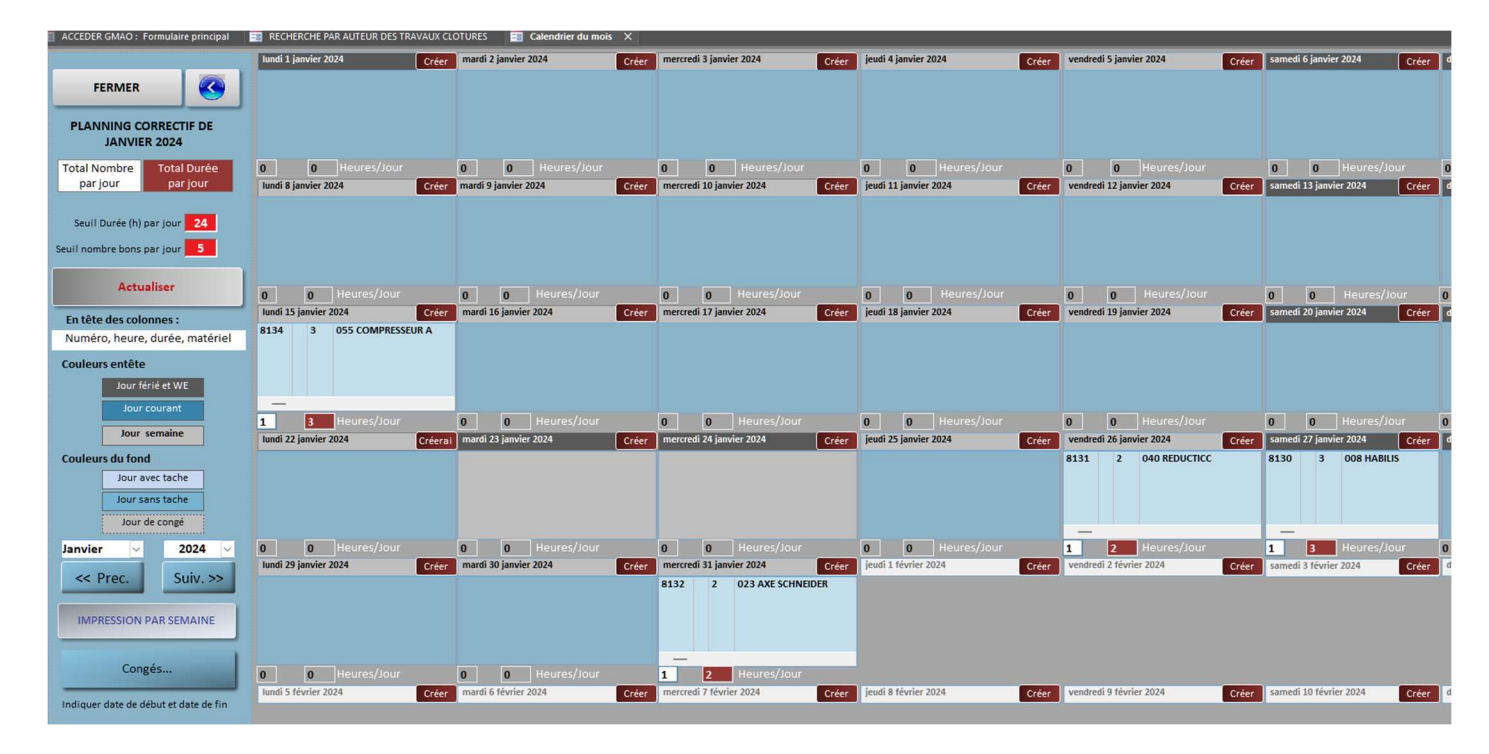

**Décembre** 2023  $\checkmark$ << Prec. Suiv. >>

Affichage en haut des couleurs des totaux jour par jour

Pour avancer, reculer

d'un mois

Des seuils pour mettre en évidence les jours ou l'on trouve plus de bons de travaux que souhaité. Exemple ici moins de 25 h/jour et 3 bons, couleurs rouge

Pour mettre en évidence les jours ou l'on trouve plus de temps de travail que souhaité. Exemple ici plus de 25 h/jour en rouge et 2 bons

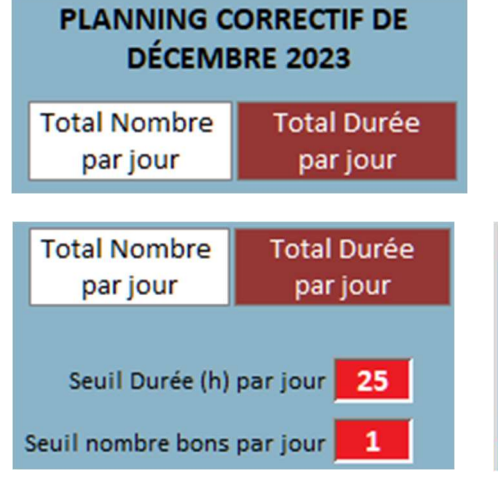

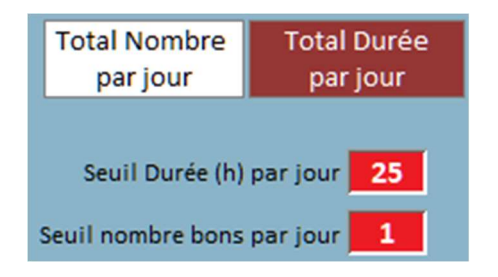

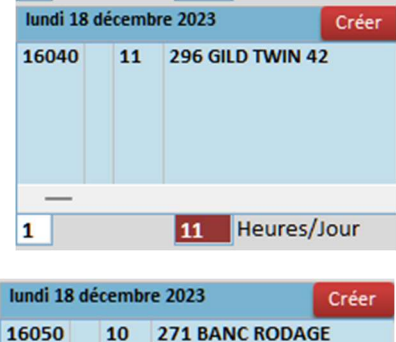

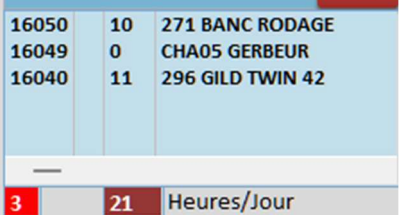

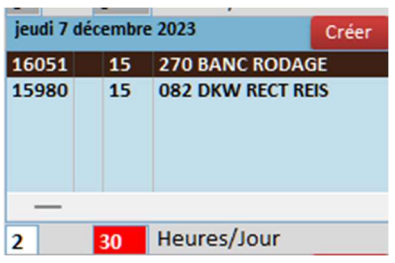

Le pointage sur un bon correctif permet d'afficher le formulaire de demande de travaux, ici Bon 15983 avec en plus des boutons pour déplacer la date de début

1 jour ou une semaine

ACCEDER GMAO : Formulaire principal E RECHERCHE PAR AUTEUR DES TRAVAUX CLOTURES E Calendrier du mois X E 1 FICHE DE DEMANDE DE TR Basculer sur le Bon de Travail VALIDER **MODIFIER**  $\overline{0}$ 15983 DT/BT MATERIEL ELEMENT FONCTIONNEL 1 ENSEMBLE 320 MATRIX 2M  $\circ$ Demande de travail ou Effet signalé **BROUILLARD D'HUILLE IMPORTANT ! ATELIER GRANDE VIS** Double click pour placer la date du jour Mois An  $\leq -11$  $+1$ J> Date prévue de Début des travaux mardi 5 décembre 2023 49  $12$ 2023 Heure de début  $<< -71$  $+71>$ Date prévue de Fin des travaux Info. (Travaux à réaliser)

 $n<sub>bre</sub>$  2023 re 2023 redi 6 décen 309 MÄGERLI 16048 0 270 BANC R<br>15983 6 320 MATRIX Ici le bon 15983 va se déplacer dans le planning de plus un jour exemple : Avant 1 1 Heures/Jour 2 6 Heures/Jour Après 2

Lorsque l'on est sur la demande de travail, on peut aussi basculer sur le bon de travail complet pour le clôturer ou le modifier

Basculer sur le Bon de Travail **VALIDER MODIFIER**  $\overline{0}$ 

ardi 5 d

 $\begin{array}{c} 1 \\ 6 \end{array}$ 15983

16042

 $2023$ 

309 MÄGERLE<br>320 MATRIX 2M

Heures/Jou

mercredi 6 décembre 2023

270 BANC ROD

Heures/Jour

16048  $\overline{\mathbf{0}}$ 

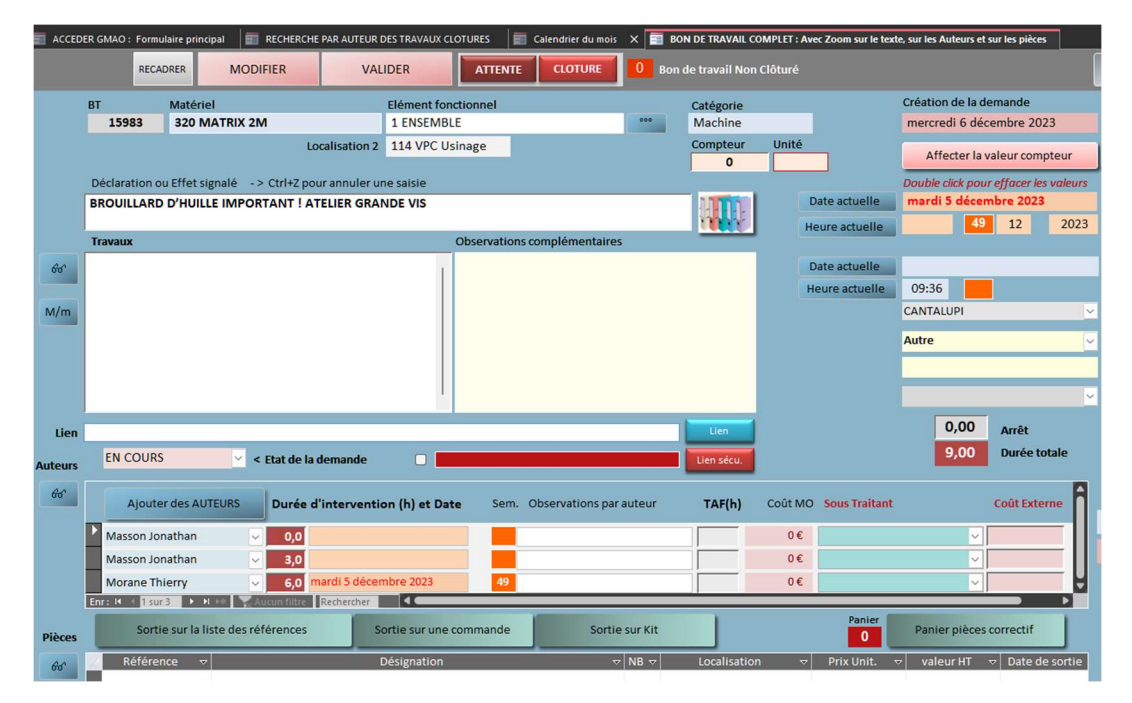

Il est aussi possible de Créer un nouveau bon correctif avec le bouton rouge en haut de chaque Créer jour

Résultat

mardi 5 décembre 2023

Créer

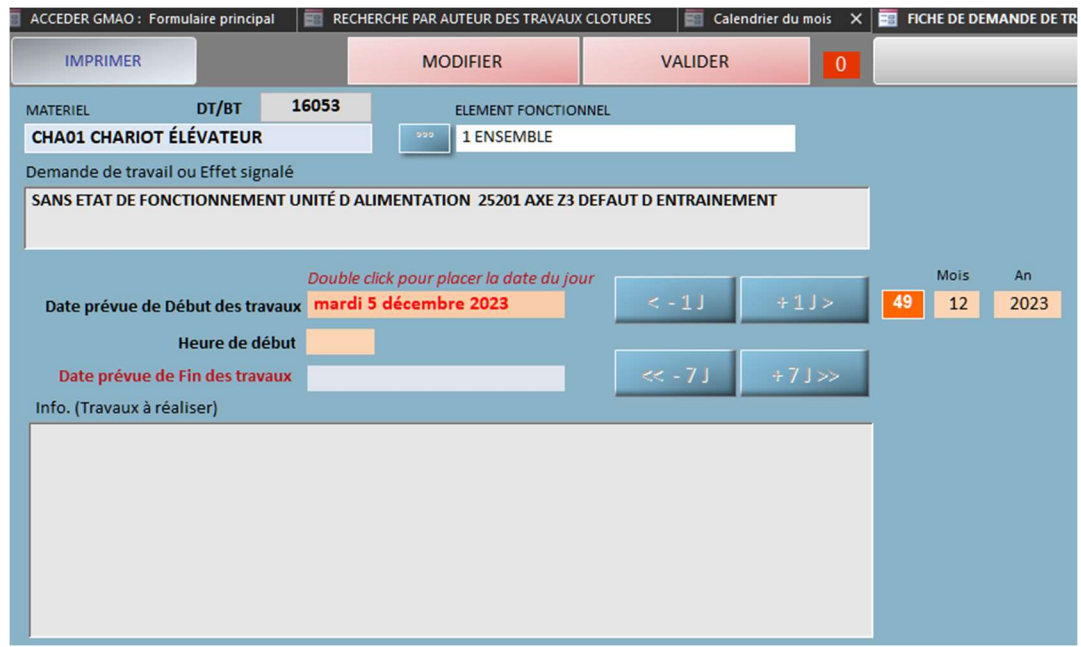

On retrouve le formulaire de demande de travaux avec la date du planning comme date de début

Exemple d'affichage des travaux Préventifs prévus sur le mois de février 2024 pour une société. Le fond des jours est en orange et la police est en rouge s'il y a du retard et en Noir si elle est à faire dans le mois

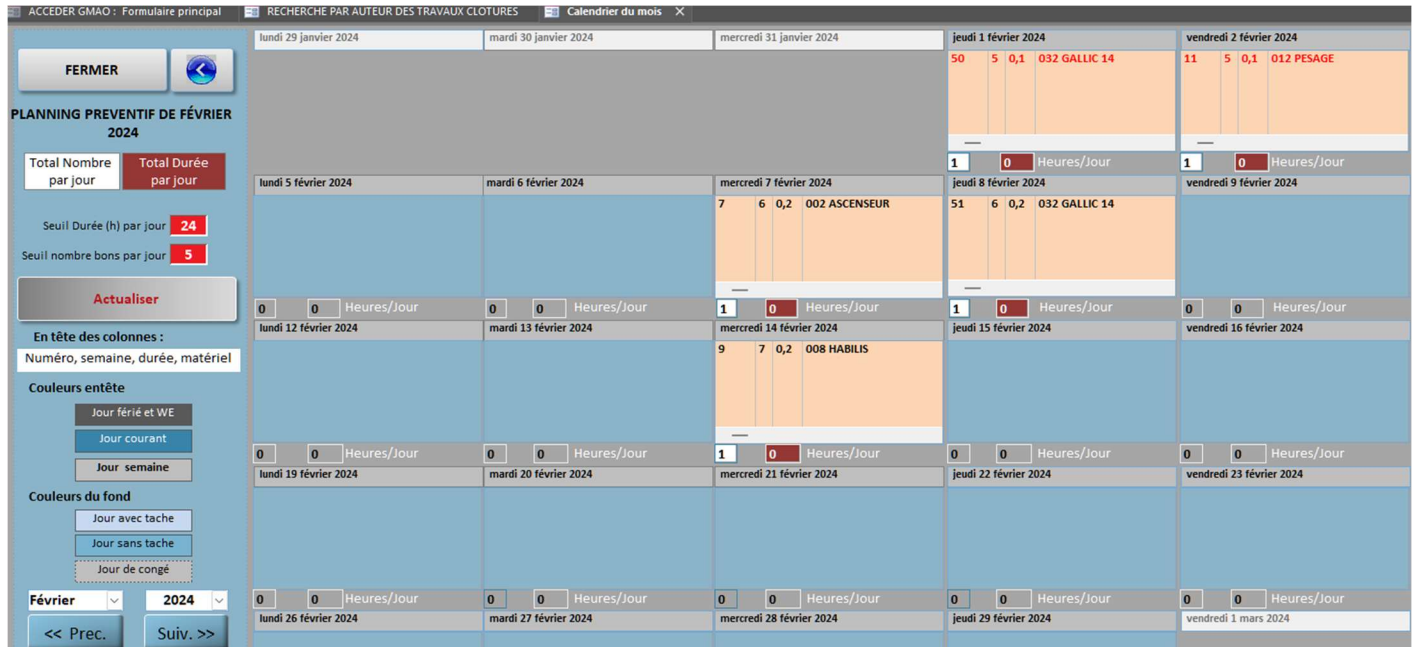

Fonctionnalités similaires au formulaire du plan correctif avec une ouverture du bon préventif complet en pointant le numéro cela permet de valider ou de déplacer les travaux.

**Prochaine INTERVENTION PREVUE le** 

mardi 21 juin 2016

25

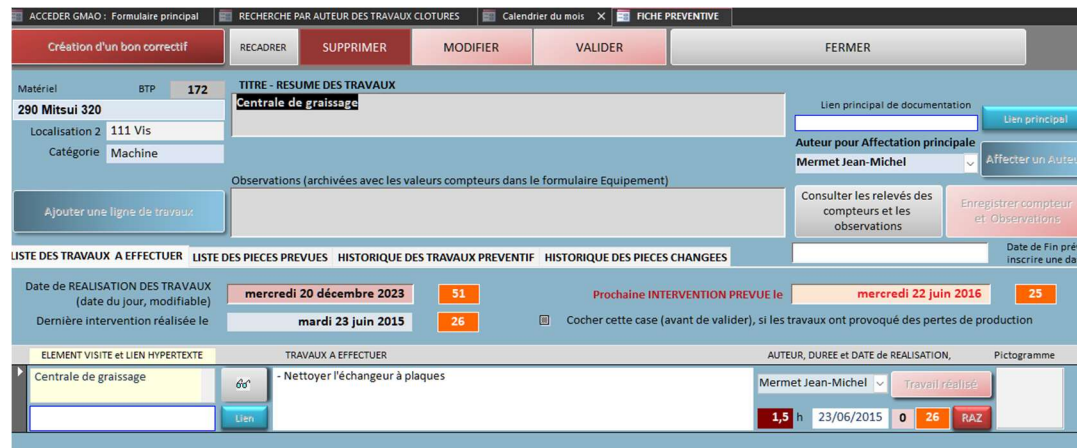

Nota : les plages limites sont identiques à celle du préventif, mais elles sont modifiables

Les deux plannings disposent aussi d'un affichage sur Etat imprimable pour le mois en cours, classement par semaines

CORRECTIF

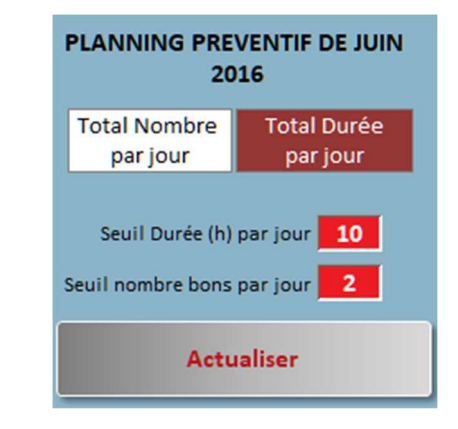

**TRAVAUX CORRECTIFS** Mois: 12 Année: 2022

24585 DF le 2.12.2022

MATERIEL / E / BON CORRECTIF ELEMENT / DECLARATION / TRAVAUX DUREE/URGEN 4,0 het KITAMURA HX 630G N'1 HYDRAULIQUE 1033 NIVEAU FAIRLE HUILE RÉFRIGÉRATION BROCHE 24591 A nouveau cette alm, ça fait 3 WE de suite. L'alm apparait alors que le niveau est au milieu du voyant (hublot) sur la broche. Remis ATT. ENT. EX  $7,5$  her MCM N'1 ÉLÉMENT ÉLECTRIQUE DÉFAUT ARROSAGE M8

Lignalpes - 74800 Saint-Pierre-en-Fauc

ATT. PIECE

**DEMANDE** 

5,0 het

SEMAINE 49 mardi 6 décembre 2022

dimanche 4 décembre 2022

SEMAINE 48 samedi 3 décembre 2022

 $\mathbf{0}$ 

 $\mathbf{o}$ 

 $\overline{0}$ 

MCM N'4 ARROSAGES PROBLÈME DE DOSAGE D'HUILE AVEC L'EAU DE VILLE POUR L'APPOINT. 24605 Mise en place d'un bac d'appoint de liqueur mère.

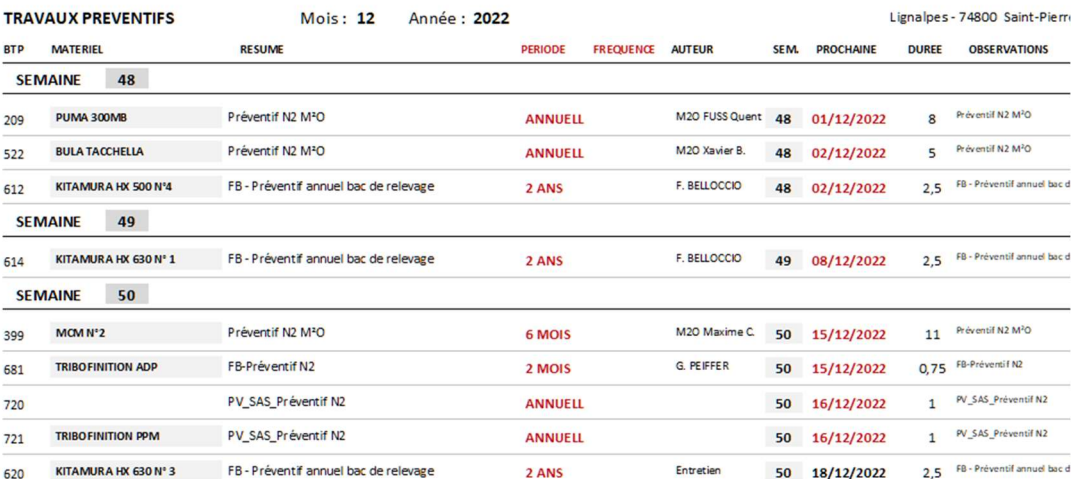

#### PREVENTIF

Sur cette même page, vous disposez d'une fonction nouvelle : Uniquement les travaux attribués à des auteurs. Les travaux correctifs et préventifs sont mélangés dans une même table (semaine par semaine)

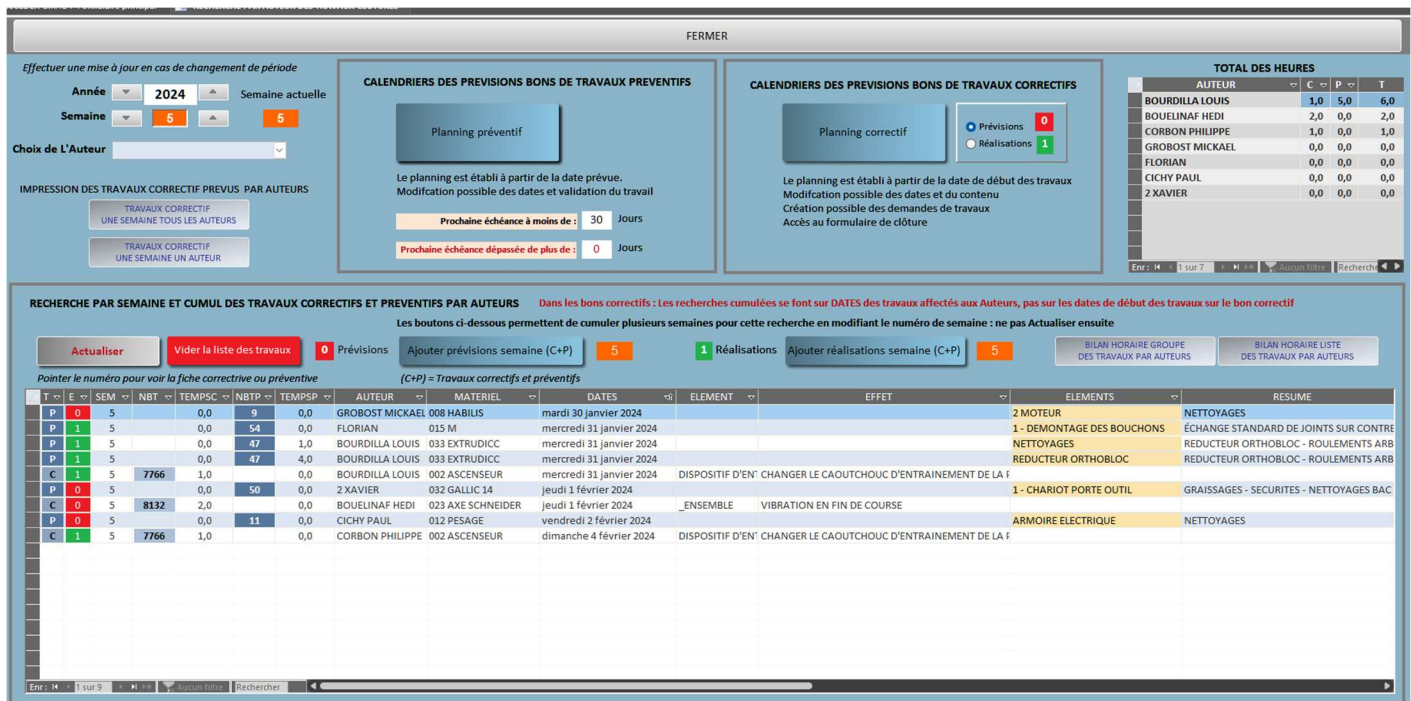

## De nombreuses combinaisons possibles Année, semaines et Auteurs

Une partie de la liste affiche les bons correctifs et préventifs. En Vert ou rouge les travaux réalisés ou prévus P pour les préventifs<sup>P</sup>

 $\mathbf{C}^-$ C pour les correctifs

En pointant sur le numéro du bon on affiche :

Le bon correctif

7766

Le bon préventif

50

Dans la partie droite :

L'élément et le signalement du correctif l'élément et le titre du préventif

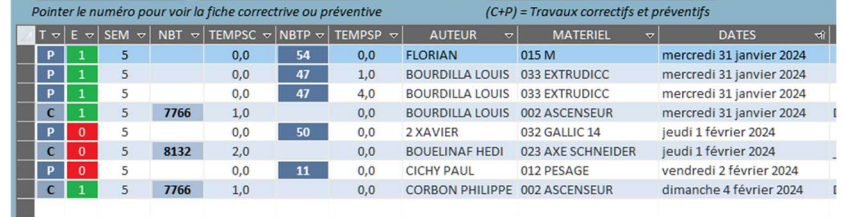

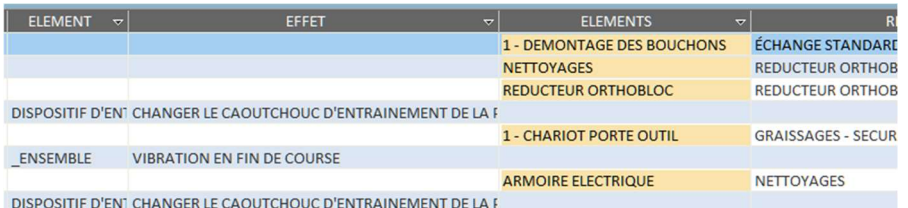

Effectuer une mise à jour en cas de changement de période Pour limiter la liste Année <del>v</del> 2024 A Semaine actuelle Semaine  $\overline{\phantom{a}}$  $\overline{5}$  $\overline{5}$ Choix de L'Auteur  $\overline{\vee}$ 

**Actualiser** 

Pour remettre à jour la liste après changement d'un paramètre.

# Attention : ACTUALISER réinitialise la liste correspondant au paramètre du haut de l'écran ici 2024 et semaine 5

Pour ajouter les prévisions de la semaine 6 à la semaine 5

Pour ajouter les réalisations de la semaine 6 à la semaine 5

Exemple de liste après avoir ajouté les prévisions de la semaine 6 (semaines 5 et 6)

Vous ne pouvez modifier le contenu d'un bon que sur la semaine courante avec ACTUALISER en sortant du bon

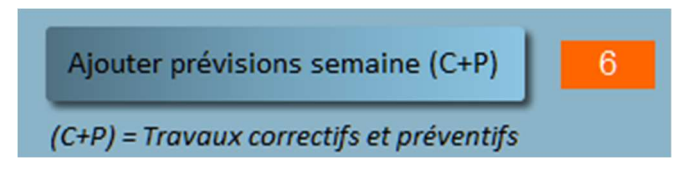

Vider la liste des travaux

Ajouter réalisations semaine (C+P)

# 6

Pointer le numéro pour voir la fiche correctrive ou pri

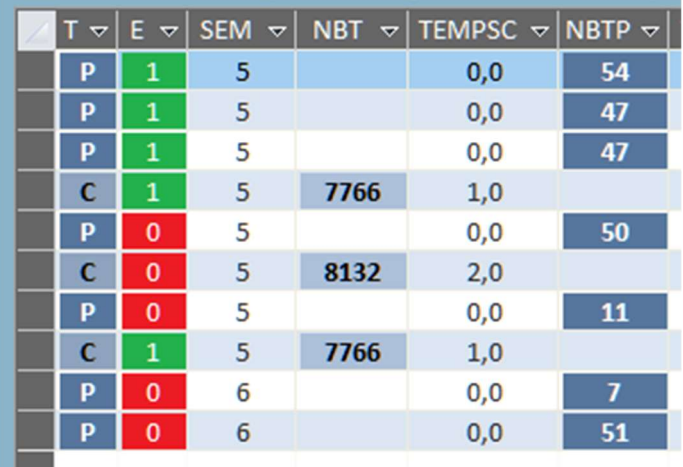

Le bilan des travaux affichés

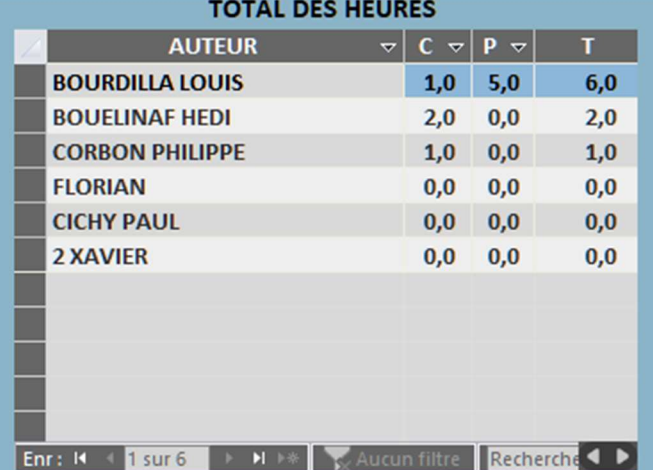

#### TRAVAUX CORRECTIFS ET PREVENTIFS PAR AUTEURS

Lycée Louis LACHENAL - ANNECY 74

Exemple d'impression récapitulative de la liste affichée

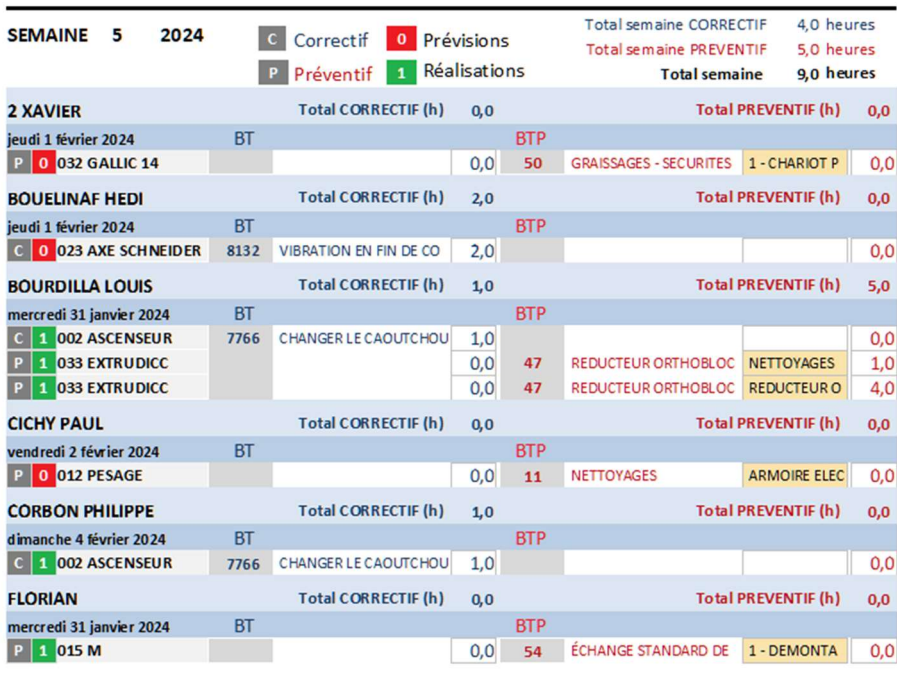